# **Components (NMIS Charts, opCharts, & Maps)**

<sup>o</sup> [Overview](#page-0-0)

- <sup>o</sup> [Differences in Components](#page-0-1)
- [The Component Window:](#page-0-2)
	- **[Edit:](#page-0-3)**
	- $\blacksquare$ [Add to Dashboard:](#page-0-4)
	- $\blacksquare$ [View in New Window:](#page-0-5)

## <span id="page-0-0"></span>**Overview**

 $\bullet$ 

Components are the building blocks of opCharts' Dashboards, as well as the TopN view. Components are individual graphical views into the time related data NMIS is capturing and evaluating. including both numerical and textual (IE syslog information) type data.

## <span id="page-0-1"></span>**Differences in Components**

There are four basic Components available in opCharts. These are:

- [NMIS Chart](https://community.opmantek.com/display/opCharts/NMIS+Chart); these are charts created from NMIS' device and interface data. They can be used as-is, or customized in multiple ways.
- [opCharts Chart](https://community.opmantek.com/display/opCharts/opCharts+Chart) Component; These are custom built charts that include both TopN data and the NMIS Event log
- $\bullet$ [Maps - Geographical Maps](https://community.opmantek.com/display/opCharts/Maps+-+Geographical+Maps); these include network diagrams, Google geographic maps, and topological diagrams which can be dynamically
- created • Custom SQL Generated Chart (see: [Creating a SQL Chart\)](https://community.opmantek.com/display/opCharts/Creating+a+SQL+Chart)

# **The Component Window:**

<span id="page-0-2"></span>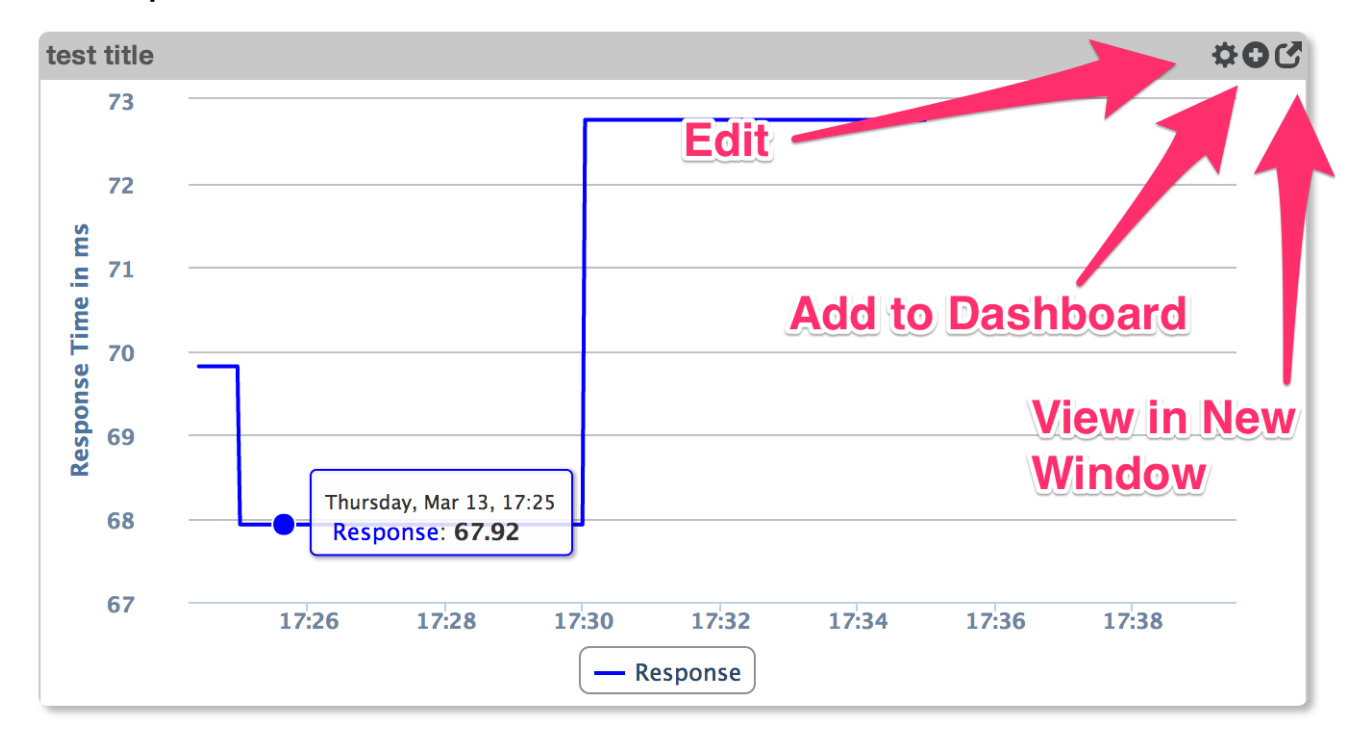

#### <span id="page-0-3"></span>**Edit:**

This button will appear when viewing a chart that has been saved. If this chart is auto-generated by opCharts this button may not appear and if it does it will take you to a screen to create a new component that starts with the data you see.. If you want to save this chart the fastest way is to press the "+" sign, which will save the chart and open a new dashboard to save it into (you don't have to save the new dashboard, hit back and refresh and the edit button will appear)

#### <span id="page-0-4"></span>**Add to Dashboard:**

Pressing this button presents a form with the option to select which dashboard to add the chart to, the option to name the chart (if the name already exists, whatever chart is using that name will be used, if a unique name is used the current chart will be saved under that name when Add is clicked). After add is clicked a the requested dashboard is displayed and the chart is placed in the first empty component found. If no empty components are found it will replace the last entry.

### <span id="page-0-5"></span>**View in New Window:**

This button will open the chart in full-screen mode. This option is only present if the chart has been saved (just like edit).